# MANAGE TRAINING AND PROFESSIONAL DEVELOPMENT

This information is provided in a separate document, GUIDE TO DLM REQUIRED TRAINING AND PROFESSIONAL DEVELOPMENT, located on the DLM website. It includes instructions for accessing and enrolling in modules, completing modules, and viewing results.

## MANAGE STUDENT DATA

## VIEW AND CHECK STUDENT DATA

This procedure is required.

You are responsible for confirming the student data is accurate and taking steps to correct inaccurate data.

To view and check student records, follow these steps:

1. Choose user role view if needed.

|      |                 |                          | System Admini | Lo<br>strator – Flatland | Sign Out |
|------|-----------------|--------------------------|---------------|--------------------------|----------|
| Home | Test Management | Professional Development | Configuration | Site Map                 |          |
| 1111 | -               | - 1                      |               | MY PRO                   | DFILE    |

- 2. Click **Student** on the home page.
- 3. Select View Students.
- 4. Apply filters in the **Select Organization** fields to choose the level you need.

# 5. Sort, filter, or search as needed.

| Rosters Students C                                                       | rganization | Instructi | onal Tools Support | Users       |         | « ] »      |
|--------------------------------------------------------------------------|-------------|-----------|--------------------|-------------|---------|------------|
| Select Action*: View Students                                            | <u>•</u>    |           |                    |             |         |            |
| SELECT ORGANIZATION<br>specify organization level and click on<br>Search | Stat        | e ID ≑    | First Name 🕈       | Last Name ≑ | Grade 🗢 | School Nan |
| STATE:*                                                                  |             |           |                    |             |         |            |
| Flatland                                                                 | 1           | 1         | Demo               | 11          | 5       | School #1  |
|                                                                          | 43          | 05        | Demo               | 4305        | 5       | School #1  |
| DISTRICT:                                                                | 29          | 86        | DLM                | Demo        | 5       | School #1  |
| District #1                                                              | 29          | 87        | DLM2               | Demo        | 3       | School #1  |
| SCHOOL:                                                                  | 41          | 21        | Demo               | 4121        | 3       | School #1  |
| School #1                                                                | 41          | 22        | Demo               | 4122        | 3       | School #1  |
|                                                                          | 41          | 23        | Demo               | 4123        | 4       | School #1  |
| Search                                                                   | 41          | 24        | Demo               | 4124        | 4       | School #1  |
|                                                                          | 41          | 25        | Demo               | 4125        | 4       | School #1  |
|                                                                          | 41          | 15        | Demo               | 4115        | 6       | School #1  |

- 6. Review the following fields for accuracy. Data in these fields must be correct before you proceed with other activities:
  - State ID
  - o First Name
  - o Last Name
  - o **Grade**

| If                      | Then                                                              |
|-------------------------|-------------------------------------------------------------------|
| All fields are accurate | Go to the next step.                                              |
| for all students.       |                                                                   |
| One or more fields      | Stop! Do <u>NOT</u> proceed. Do <u>NOT</u> enter First Contact or |
| contain incorrect       | Personal Needs and Preferences data for these students. Do        |
| information for one or  | NOT test these students. Contact your Data Steward with           |
| more students.          | the correct information and do not proceed until student          |
|                         | data is correct.                                                  |

7. Scroll to view the **Access Profile** and **First Contact** fields. Are there active links for each student?

| If                     | Then                                                                  |
|------------------------|-----------------------------------------------------------------------|
| There are active links | Go to the next procedure.                                             |
| to both fields         |                                                                       |
| There is not an active | <ul> <li>Kansas - order a DLM test from KIDS.</li> </ul>              |
| link in one or both    | <ul> <li>All other states - work with your Data Steward to</li> </ul> |
| fields                 | correct the Enrollment file; choose TRUE for the                      |
|                        | DLM_Status field.                                                     |

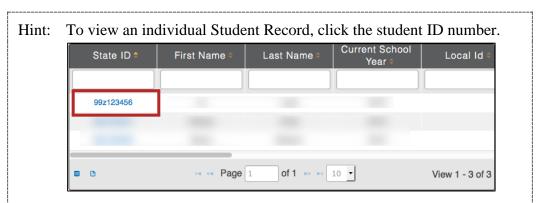

## The View Student Record overlay appears

| Student State ID:          |        | Date of Birth:    |                      |                 |
|----------------------------|--------|-------------------|----------------------|-----------------|
| KITE Login Username:       |        | Password:         |                      |                 |
| Demographic                |        |                   |                      |                 |
| Gender:                    |        | Comprehensive     | Race:                |                 |
| First Language:            |        | Hispanic Ethnic   | ity:                 |                 |
| Profile                    |        |                   |                      |                 |
| Primary Disability:        |        | Access Profile (  | PNP): No Settings    |                 |
| DLM Student:               |        | First Contact St  | rvey: Not Applicable |                 |
| School Enrollment          |        |                   |                      |                 |
| School, Grade, School Year |        |                   |                      |                 |
| District:                  |        | Student Local ID: | AYP School ID:       | Gifted Student: |
| State Entry:               |        | School Entry:     | District Entry:      |                 |
| Subject                    | Course | Educator          | Ros                  | ter             |

## VIEW AND CHECK ROSTER

This procedure is required.

Your Data Steward uploaded a roster file that links students to teachers.

You are responsible for confirming that students who appear on your roster are eligible to participate in the test and that they are rostered to each subject area in which they will test.

To view and check a roster, follow these steps:

1. Choose user role view if needed.

| } |       |                 |                          | System Admin  | istrator – Flatland | Sign Out<br>Logged in as Sally Smith |
|---|-------|-----------------|--------------------------|---------------|---------------------|--------------------------------------|
| _ | Home  | Test Management | Professional Development | Configuration | Site Map            |                                      |
|   | 14.50 | -               | -                        |               | MY P                | ROFILE                               |

- 2. Click **Rosters** on the home page.
- 3. Select View Roster.
- 4. Apply filters in the **Select Organization** fields to choose the level you need; click **Search**.
- 5. Sort, filter, or search as needed.

| Roster Name 🕈     | ster Name   Educator Identifier  First Name |         | no 🗧 🔰 🔰 📔 First Namo 🗧 🔤 ast Nam |                       | Last Name = | Subject * |
|-------------------|---------------------------------------------|---------|-----------------------------------|-----------------------|-------------|-----------|
| Grant - ELA       | 1001033                                     | Fitz    | Grant                             | English Language Arts |             |           |
| Grant - Math      | 1001033                                     | Fitz    | Grant                             | Mathematics           |             |           |
| Shephard - ELA    | 1001034                                     | Derek   | Shephard                          | English Language Arts |             |           |
| Shephard - Math   | 1001034                                     | Derek   | Shephard                          | Mathematics           |             |           |
| Bailey - ELA      | 1001035                                     | Miranda | Bailey                            | English Language Arts |             |           |
| Bailey - Math     | 1001035                                     | Miranda | Bailey                            | Mathematics           |             |           |
| Webber - ELA      | 1001036                                     | Richard | Webber                            | English Language Arts |             |           |
| Webber - Math     | 1001036                                     | Richard | Webber                            | Mathematics           |             |           |
| Montgomery - ELA  | 1001037                                     | Addison | Montgomery                        | English Language Arts |             |           |
| Montgomery - Math | 1001037                                     | Addison | Montgomery                        | Mathematics           |             |           |
| (C                |                                             |         |                                   | )++                   |             |           |

| ROST          | ER NAME: Lis    | sa's Math Class | SUBJECT: Mathematic      | S        | COURSE: Select  | - |
|---------------|-----------------|-----------------|--------------------------|----------|-----------------|---|
|               | TEDUCATOR       |                 |                          |          |                 |   |
| SELEU         | TEDUCATOR       |                 |                          |          |                 |   |
|               | First Name 🗢    | Last Name 🕈     | Educator<br>Identifier ≑ | Status 🕈 | Ema             |   |
|               |                 |                 |                          |          |                 |   |
| 🗆 Assiç       | jned Educator   |                 |                          |          |                 |   |
| <b>V</b>      | Lisa            | Jayhawk         | lisafweeks@gmail.com     | Active   | lisafweeks@     |   |
| <b>⊡</b> Aval | iable Educators |                 |                          |          |                 |   |
|               | Lisa            | Weeks           | EI4792                   | Active   | lisa.weeks(     |   |
|               | Annie           | Jatala          |                          | Active   | ajatala@l       |   |
|               | Breana          | Muckenthaler    |                          | Active   | jaygurl1@       |   |
|               | Mari            | Langas          | 808                      | Active   | jayhawkmari+8   |   |
|               | Meagan          | Karvonen        | megkarvo+teacher1@gm     | Active   | megkarvo+tea    |   |
|               | Pamela          | Mattes          |                          | Active   | p999m367(       |   |
|               | Brittney        | Bell            | brittbell05+teacher@gma  | Active   | brittbell05+tea |   |

6. Click the roster you wish to view; the View/Edit screen appears.

# 7. Check the roster data.

| If                                                                                       | Then                                                                     |
|------------------------------------------------------------------------------------------|--------------------------------------------------------------------------|
| All expected students appear AND they<br>are eligible to participate in the DLM<br>test. | Go to the next step.                                                     |
| A student is not rostered to the right subject                                           | Work with your Data Steward to update the roster record for the student. |
| A student who is not eligible to participate appears                                     | Work with your Data Steward to remove the student from the roster.       |
| An unknown student appears                                                               | Work with your Data Steward to remove the student from the roster.       |
| A student who should participate does                                                    | Work with your Data Steward to add the                                   |
| not appear                                                                               | student to the correct roster. Make sure                                 |
|                                                                                          | the student's correct grade level is                                     |
|                                                                                          | identified.                                                              |
| A duplicate student record appears                                                       | A student should appear once each for                                    |
|                                                                                          | subject area in which they will test. If the                             |
|                                                                                          | student appears twice for one subject                                    |
|                                                                                          | area, contact the Help Desk to have the                                  |
|                                                                                          | duplicate record removed.                                                |
| No students appear                                                                       | Work with your Data Steward to provide                                   |
|                                                                                          | student and teacher data for the roster                                  |
|                                                                                          | files. The Data Steward will upload the                                  |
|                                                                                          | roster files to Educator Portal.                                         |

- 8. Review the following fields for accuracy:
  - o First Name
  - o Last Name

| If                                        | Then                              |
|-------------------------------------------|-----------------------------------|
| All fields are accurate for all students. | Go to the next step.              |
| One or more fields contain incorrect      | a) Contact your Data Steward with |
| information for one or more students.     | the correct information.          |
|                                           | b) Go to the next step; you may   |
|                                           | continue while the Data Steward   |
|                                           | works to correct the information. |

# 9. Click Save.

# COMPLETE ACCESS (PERSONAL NEEDS AND PREFERENCES) PROFILE

This procedure is required for students participating in DLM 2014-15 assessments. See the ACCESSIBILITY MANUAL for additional information such as best practices and policies.

To enter data in the Access Profile, follow these steps:

- 1. Click **Configuration**.
- 2. Click Students.

| Upload Summative Report Data                                             | Rosters   | Students | Organizatio | on Roles                                                                                                    | Batch Registration | « »                       |
|--------------------------------------------------------------------------|-----------|----------|-------------|----------------------------------------------------------------------------------------------------|--------------------|---------------------------|
| Select Action*: View Students                                            | <b>V</b>  |          |             |                                                                                                    |                    |                           |
| SELECT ORGANIZATION<br>specify organization level and click on<br>Search | State IE  | )‡ Fir   | st Name 🕈   | Last Name 🌣                                                                                                    | Grade 🕈            | School Name               |
| STATE:*                                                                  |           |          |             |                                                                                                    |                    |                           |
| Hawaii                                                                   | 10000-001 |          | jack\       | Teatral                                                                                                    | Not Available      | East Hawaii Hig<br>School |
|                                                                          | 1007120   |          | Hugo        | There is a construction of the second second | Not Available      | East Hawaii Hig<br>School |
| REGION:                                                                  | 100000    |          | Meredith    | 1000                                                                                                    | Not Available      | East Hawaii Hig<br>School |
| Select                                                                   | 100000    |          | Cristina    | 1986                                                                                                    | Not Available      | East Hawaii Hig<br>School |
| AREA:                                                                    | (8466)    |          | Alex        | (install                                                                                                    | Not Available      | East Hawaii Hig<br>School |
| Select                                                                   | 100000    |          | Miranda     | These literatures                                                                                                    | Not Available      | East Hawaii Hig<br>School |
|                                                                          |           |          | Richard     | -                                                                                                    | Not Available      | East Hawaii Hig<br>School |
| DISTRICT:                                                                |           |          | Derek       | - Traffic I                                                                                                    | Not Available      | East Hawaii Hig<br>School |
| Select                                                                   | (84607    |          | Callie      | Thereas .                                                                                                    | Not Available      | East Hawaii Hig<br>School |
| BUILDING:                                                                | 1000000   |          | Mark        | (incase)                                                                                                    | Not Available      | East Hawaii Hig<br>School |
| Select                                                                   |           |          |             |                                                                                                    |                    | 301001                    |
|                                                                          |           |          | 📧 🔜 Page 1  | of 3 🔸                                                                                                    | 10 🔻               | View 1 - 10 of 30         |
| SCHOOL:                                                                  |           |          |             |                                                                                                    |                    |                           |

- 3. In the Select Action menu, click **View Students**.
- 4. Apply filters in the **Select Organization** fields to filter the information you need.
- 5. Click **Search**.
- 6. Click the **State ID** for the student.

| State ID 🗢 | First Name ≑    | Last Name 🕈         | Current School<br>Year ¢ | Local Id 🖨      |
|------------|-----------------|---------------------|--------------------------|-----------------|
|            |                 |                     |                          |                 |
| -          |                 | 1.000               |                          |                 |
| -          | Test In         |                     |                          |                 |
| -          | 10010           | (Insertion)         |                          |                 |
|            | Tage 1          | Management of State | -                        |                 |
|            | Starrage Street | Sec. 1              |                          |                 |
|            | -               | College (           |                          |                 |
|            |                 | 10000               |                          |                 |
|            |                 | 100                 | -                        |                 |
|            | 🛯 🔜 Page        | 1 of 1 ↦ ►          | 10 -                     | View 1 - 8 of 8 |

7. On the View Student Record window, click the link next to Access Profile (PNP).

| Student              |                     |                                                  |  |  |
|----------------------|---------------------|--------------------------------------------------|--|--|
| Student State ID:    |                     | Date of Birth:                                   |  |  |
| KITE Login Username: | Password:           |                                                  |  |  |
| Demographic          |                     |                                                  |  |  |
| Gender:              |                     | Comprehensive Race:                              |  |  |
| First Language:      | Hispanic Ethnicity: |                                                  |  |  |
| Profile              |                     |                                                  |  |  |
| Primary Disability:  |                     | Access Profile (PNP): No Settings                |  |  |
| DLM Student:         |                     | First Contact Survey: Complete                   |  |  |
| School Enrollment    |                     |                                                  |  |  |
|                      | School Yea          | ear 2015                                         |  |  |
| District:            |                     | Student Local ID: AYP School ID: Gifted Student: |  |  |
| State Entry:         |                     | School Entry: District Entry:                    |  |  |
| Subject              | Course              | Educator Roster                                  |  |  |

Hint: When an educator has provided information for this profile, the field will read **Custom** to indicate that the PNP has been customized for that particular student. If the field reads, **No Settings** no information has yet been provided.

# 8. Click Edit Settings.

|                          |                      |                                           |                             | X              |
|--------------------------|----------------------|-------------------------------------------|-----------------------------|----------------|
| Summary                  | Display Enhancements | Language & Braille                        | Audio & Environment Support | Other Supports |
| Student D                | emographics          | Current Profile<br>No accessibility prefe |                             | Edit Settings  |
| LAST NAME:               | -                    |                                           |                             |                |
| STATE ID:                |                      |                                           |                             |                |
| GRADE:                   |                      |                                           |                             |                |
| GENDER:<br>DATE OF BIRTH | H:                   |                                           |                             |                |

9. The **Summary** tab shows **Student Demographics** on the left and the **Current Profile Settings** on the right. The tabs at the top of the page break down accessibility options into three categories. Click **Edit Settings** to create or edit profile settings.

| Summary       | Display Enhancements | Language & Braille | Audio & Environment Support                        | Other Supports |
|---------------|----------------------|--------------------|----------------------------------------------------|----------------|
| Student D     | emographics          | Current P          | rofile Settings                                    |                |
| FIRST NAME:   | Jake                 | Spoken             | Preference : Synthetic                             |                |
| MIDDLE NAME   | -                    | Read At Start F    | Preference : True<br>reference : Text And Graphics |                |
| LAST NAME:    | Ballard              | Directions Only    | relefence : lext And Graphics                      |                |
| STATE ID:     | 80653                |                    |                                                    |                |
| GRADE:        | Grade 6              |                    |                                                    |                |
| GENDER:       | Male                 |                    |                                                    |                |
| DATE OF BIRTH | H:11/11/203          |                    |                                                    |                |
|               |                      |                    |                                                    |                |
|               |                      |                    |                                                    |                |
|               |                      |                    |                                                    |                |

Hint: After each preference in the PNP has been saved, you will get an activation alert verifying that these settings have been saved successfully.

10. Click the **Display Enhancements** tab to review and select options.

| Summary   | Display Enhancements | Language & Braille   | Audio & Environment Support | System Independent |      |
|-----------|----------------------|----------------------|-----------------------------|--------------------|------|
|           |                      |                      |                             | Sa                 | ave  |
|           |                      |                      |                             |                    |      |
| 🕞 Magnifi | cation               | Overlay Color        | 🕞 Invert Co                 | lor Choice         |      |
| 🖂 Ad      | ctivate by Default   | Activate by Default  | 🗌 Act                       | ivate by Default   |      |
| 2         | 2x _                 |                      | ]                           |                    |      |
|           |                      |                      |                             |                    |      |
| 🗆 Masking | 9                    | Contrast Color       |                             |                    |      |
|           | ctivate by Default   | Activate by Default  |                             |                    |      |
| O Ar      | nswer Masking        | ABC                  | SC .                        |                    |      |
| 0 C       | ustom Masking        | ABC AB               | IC                          |                    |      |
|           |                      | Background Color Hex |                             |                    |      |
|           |                      | Foreground Color Hex |                             |                    |      |
|           |                      |                      |                             |                    |      |
|           |                      |                      |                             |                    | Save |

٦

Hint: Each enhancement includes an **Activate by Default** option. Always select this option when it is available.

| Display<br>Enhancements | Definition                                                                                                    | Screen                                                                                                    |
|-------------------------|----------------------------------------------------------------------------------------------------|----------------------------------------------------------------------------------------------------|
| Magnification           | Magnification allows you to<br>choose the amount of screen<br>magnification during testing. You<br>can choose between a<br>magnification of 2x, 3x, 4x, or 5x.                      | <ul> <li>Magnification</li> <li>Activate by Default</li> <li>2x</li> <li>3x</li> <li>4x</li> <li>5x</li> </ul> |
| Overlay Color           | The overlay color is the<br>background color of the test. The<br>default color is white; you may<br>select an alternate color.                                                      | Overlay Color Activate by Default   #87cffd   Hex #87cffd                                                      |
| Invert Color<br>Choice  | The invert color choice will cause<br>the test background to appear<br>black with white lettering. Use<br>"Contrast Color" to change the<br>display to a different color<br>scheme. | <ul> <li>Invert Color Choice</li> <li>Activate by Default</li> </ul>                                           |
| Masking                 | Masking is not available in the testing system.                                                                                                    | <ul> <li>Masking</li> <li>Activate by Default</li> <li>Answer Masking</li> <li>Custom Masking</li> </ul>       |

# The following table describes the **Display Enhancement** options.

| Display<br>Enhancements | Definition                                                                                               | Screen                                                                                                    |
|-------------------------|----------------------------------------------------------------------------------------------------|----------------------------------------------------------------------------------------------------|
| Contrast Color          | The contrast color section allows<br>you to choose from several<br>background and text color<br>schemes. | <ul> <li>Contrast Color</li> <li>Activate by Default</li> <li>ABC</li> <li>ABC</li> <li>ABC</li> <li>ABC</li> <li>ABC</li> <li>Background Color Hex</li> <li>#000000</li> <li>Foreground Color Hex</li> <li>#999999</li> </ul> |

11. Click **Save** to save all information and move on to the next tab.

12. Click **Language & Braille** to review and select the support option related to language and Braille. Note that uncontracted Braille will be the only option on this screen available in DLM, and the feature will not be available until the spring 2015 operational test.

| Summary | Display Enhancements                           | Language & Braille            | Audio & Environment               | Support                        | Other Supports                       |         |
|---------|------------------------------------------------|-------------------------------|-----------------------------------|--------------------------------|--------------------------------------|---------|
|         |                                                |                               |                                   |                                |                                      | Save    |
|         | anslation Display                              | Signing Type                  |                                   | Braille                        | e By Default                         |         |
|         | ctivate By Default<br>Default(Spanish-(SPA)) + | Activate By D     Default(Ame | Pefault<br>rican Sign Language) 🖌 |                                |                                      |         |
|         | Saman (Spannar) (Sr 197                        |                               | inten sign tenganger 1            | Braille Usage                  | •                                    |         |
|         | rd Translation Display<br>ctivate By Default   | Tactile Activate By D         |                                   | Braille Gra                    |                                      |         |
|         | Default(Spanish-(SPA)) 📩                       | Audio File                    | *                                 | OUncontr                       | acted                                |         |
|         |                                                |                               |                                   | Braille Ma<br>Highligh<br>Bold | t 🔄 Italic                           |         |
|         |                                                |                               |                                   |                                | i <b>tus Cell Type</b><br>eft ⊙Right |         |
|         |                                                |                               |                                   | Braille Dol                    | Pressure                             |         |
|         |                                                |                               |                                   | Number O                       | f Braille Cells                      |         |
|         |                                                |                               |                                   | Number C                       | f Braille Dots Defau                 | lt(6) 🚽 |
|         |                                                |                               |                                   |                                |                                      |         |
|         |                                                |                               |                                   |                                |                                      | Save    |

13. Click Save.

14. Click **Audio & Environment Support** to review and select support options related to read aloud and switch use.

| Summary                           | Display Enhancements                                                                                                  | Language & Braille                                                                                                    | Audio & Environment Support                                                                                            | Other Supports                                                                                             |      |
|-----------------------------------|----------------------------------------------------------------------------------------------------|----------------------------------------------------------------------------------------------------|----------------------------------------------------------------------------------------------------|----------------------------------------------------------------------------------------------------|------|
| Auditoi<br>A<br>Breaks<br>Additio | ry Background<br>ctivate by Default<br>anal Testing Time<br>ctivate by Default<br>inlimited<br>pecify Time Multiplier | <ul> <li>Language &amp; Braille</li> <li>Spoken Audio         <ul> <li>Activate by Default</li> <li>Activate by Default</li> </ul> </li> <li>Voice Source         <ul> <li>Human</li> <li>Synthetic</li> <li>Read At Start</li> <li>True</li> <li>False</li> <li>Spoken Preference</li> <li>TextOnly</li> <li>Text &amp; Graphics</li> <li>GraphicsOnly</li> </ul> </li> </ul> | <ul> <li>Single 1</li> <li>Ac</li> <li>Scan Spee</li> <li>Automatic 2</li> <li>Value in 3</li> <li>Manual C</li> </ul> | Switches<br>tivate by Default<br>d (seconds)<br>Scan - Initial delay<br>seconds<br>Override<br>Scan Repeat | Save |
|                                   |                                                                                                    | <ul> <li>NonVisual</li> <li>Audio for directions only</li> <li>True</li> <li>False</li> </ul>                                                                                                    |                                                                                                    |                                                                                                    | Save |

| Audio &<br>Environment<br>Support | Definition                                                                                                    | Screen                                                                                                    |
|-----------------------------------|----------------------------------------------------------------------------------------------------|----------------------------------------------------------------------------------------------------|
| Auditory<br>Background            | Auditory background is not currently available in DLM.                                                                                                    | Auditory Backer and     Activate by Belault                                                                           |
| Spoken Audio                      | The graphic to the right<br>indicates which features are<br>currently available.<br>For <b>Voice Source</b> , specify<br><b>Synthetic</b> since Human is<br>not yet available. | <ul> <li>Spoken Audio</li> <li>Activate by Default</li> <li>Voice Source</li> <li>Human</li> <li>Synthetic</li> </ul> |
|                                   | For <b>Read at Start</b> , specify<br><b>False</b> since this feature is not<br>yet active.                                                                                    | Read At Start                                                                                                    |
|                                   | Using <b>Spoken Preference</b> ,<br>you can indicate which<br>elements of a question<br>should be read to the                                                                  | Spoken Preference                                                                                                    |
|                                   | should be read to the<br>student. The system does not<br>read the directions.<br>Educators will continue to                                                                    | <ul> <li>Text &amp; Graphics</li> <li>GraphicsOnly</li> <li>NonVisual</li> </ul>                                      |
|                                   | need to read the directions to the student.                                                                                                    | Audio for directions only                                                                                             |
|                                   | Audio for directions only is<br>not available, please choose<br>False.                                                                                                    | <ul> <li>False</li> </ul>                                                                                             |

The following table describes the **Audio & Environment Support** options.

| Audio &<br>Environment<br>Support                                                           | Definition                                                                                                    | Screen                                                                         |
|---------------------------------------------------------------------------------------------|----------------------------------------------------------------------------------------------------|--------------------------------------------------------------------------------|
| Single Switches<br>Single-switch                                                            | <b>Note:</b> Single switch access<br>should be selected for users<br>requiring one switch automatic<br>scanning.                                                                                                    | Single Switches                                                                |
| system –<br>Scanning is<br>activated using<br>a switch set up<br>to emulate<br>Enter on the | Two-switch access does not<br>require any activation in PNP.<br>Any student can use two<br>switches set to <i>Tab</i> to move<br>between choices and <i>Enter</i> to<br>select.                                                                                                    | Scan Speed (seconds) 2<br>Automatic Scan - Initial delay<br>Value in seconds 5 |
| keyboard.<br>Two-switch<br>system - The                                                     | Activate by Default does not<br>change how a switch works<br>with the system.                                                                                                    | Manual Override Automatic Scan Repeat                                          |
| system<br>automatically<br>supports two-                                                    | <ul> <li>Scan Speed (seconds) –<br/>The number of seconds that<br/>a particular item or row will<br/>be highlighted and available</li> </ul>                                                                                                    | Frequency<br>◎ 1 ◎ 4<br>◎ 2 ◎ 5                                                |
| switch step<br>scanning.                                                                    | for selection before the<br>system moves to the next<br>item or row. The scan speed<br>must be equal to or greater                                                                                                    | <ul> <li>3 Image infinity</li> </ul>                                           |
|                                                                                             | than the value entered under<br>"Automatic Scan-Initial<br>Delay".                                                                                                    |                                                                                |
|                                                                                             | <ul> <li>Automatic Scan-Initial<br/>Delay Allows you to<br/>specify whether scanning<br/>will begin automatically<br/>when a page appears. Value<br/>in seconds determines how<br/>long the system waits to<br/>begin scanning items after a<br/>page appears. Manual<br/>Override allows you to<br/>specify that the system will<br/>wait for the test taker to<br/>select the switch to initiate<br/>the scanning on a page.</li> <li>Automatic Scan Repeat</li> </ul> |                                                                                |
|                                                                                             | <b>Frequency</b> – Determines<br>how many times the system<br>will repeat the scan cycle<br>before stopping when a<br>selection is not made.                                                                                                    |                                                                                |

| Audio &<br>Environment<br>Support | Definition                           | Screen                                                                         |
|-----------------------------------|--------------------------------------|--------------------------------------------------------------------------------|
| Breaks                            | Not relevant for DLM assessments.    |                                                                                |
| Additional<br>Testing Time        | Not relevant for DLM<br>assessments. | Additional Testing Time Activate by Default Unlimited Genecify Time Multiplier |

- 15. Click **Save** to save all information and move to the next tab.
- 16. Click **Other Supports** to review and select other support options.

| Summary | Display Enhancements                                            | Language & Braille               | Audio & Environment Support                                                                          | Other Supports                                                                                                    |
|---------|-----------------------------------------------------------------|----------------------------------|----------------------------------------------------------------------------------------------------|----------------------------------------------------------------------------------------------------|
|         |                                                                 |                                  |                                                                                                    | Save                                                                                                    |
| □ A     | Provided By Alternate Form<br>Iternate Form - Visual<br>airment | □ Two sw<br>□ Admini<br>□ Adapti | iring Additional Tools<br>iltch system<br>stration via IPad<br>ve equipment<br>ualized manipulatives | Supports Provided Outside the System  Human read aloud  Sign interpretation  Language translation  Test admin enters responses for student  Partner assisted scanning |
|         |                                                                 |                                  |                                                                                                    | Save                                                                                                    |

The following table describes Other Supports options.

| Other Supports  | Definition                                                            |
|-----------------|-----------------------------------------------------------------------|
| Supports Provid | ed by Alternate Form                                                  |
|                 | Most testlets are designed for all DLM students. For a limited        |
| Alternate Form  | number of EEs and levels, alternate forms are provided for students   |
| – Visual        | with visual impairments. These are teacher-delivered, not Braille.    |
| Impairment      | When alternate forms are available, selecting this option will direct |
| _               | the system to deliver that form.                                      |

| Other Supports                  | Definition                                                                                                    |
|---------------------------------|----------------------------------------------------------------------------------------------------|
| Supports Requiri                | ng Additional Tools                                                                                                    |
| Two switch<br>system            | Two-switch scanning does not require any activation in PNP. The<br>system automatically supports two-switch step scanning, with one-<br>switch set up to emulate the "Tab" key to move between choices,<br>and the other switch set up to emulate the "Enter" key to select the<br>choice when highlighted. |
| Administration<br>via iPad      | Students are able to take the assessment via an iPad. Other tablet options are not available at this time.                                                                                                    |
| Adaptive<br>equipment           | Educators may use any familiar adaptive equipment needed for the<br>student. While educators are able to test devices beforehand, we<br>cannot guarantee all devices are compatible (e.g., keyboard, mouse,<br>touchpads).                                                                                  |
| Individualized<br>manipulatives | Educators may use manipulatives that are familiar to students (e.g., abacus, unit cubes, interlocking blocks, counters, linking letters, etc.).                                                                                                    |
| Supports Provide                | ed Outside the System                                                                                                    |
| Human read<br>aloud             | If the student does not respond well to the synthetic voice, the Test<br>Administrator may read the assessment to the student.                                                                                                    |
| Sign<br>Interpretation          | Sign is not provided via the computer. For students who sign, Test<br>Administrators may sign the content to the student using<br>American Sign Language (ASL), Exact English, or personalized<br>sign systems.                                                                                             |
| Language<br>translation         | For students who are English learners or respond best to a language other than English, Test Administrators may translate the text for the student. Language translations are not provided via the computer.                                                                                                |
| Masking                         | Masking is not an option in the KITE system.<br>The use of a piece of paper to cover portions of the screen to reduce<br>visual clutter without otherwise decreasing the information or<br>number of answer options is an acceptable accommodation for<br>students with visual impairments.                 |

| Other Supports                                   | Definition                                                                                                    |
|--------------------------------------------------|----------------------------------------------------------------------------------------------------|
| Test admin<br>enters<br>responses for<br>student | If students are unable to select their answer choices themselves,<br>they may indicate their selected responses through normal<br>response types and/or forms of communication, such as eye gaze,<br>and then Test Administrators are able to key in those responses.<br>This should only be used when students are unable to<br>independently and accurately record their responses into the<br>system. |
| Partner assisted scanning                        | PAS is a strategy in which Test Administrators assist students with<br>scanning, or going through, students' answer choices. Students<br>make indications when their desired choices are presented.                                                                                                    |

- 17. Click Save.
- **18**. After all settings have been saved, you will be redirected to the **Summary** page. This page should now display all of the options selected for students during the PNP assessment.

| Summary       | Display Enhancements | Language & Braille               | Audio & Environment Support                   | Other Supports |            |
|---------------|----------------------|----------------------------------|-----------------------------------------------|----------------|------------|
| Student De    | emographics          | Current P                        | rofile Settings                               |                | Edit Setti |
| FIRST NAME:   | Jake                 | Spoken                           |                                               |                |            |
| VIDDLE NAME:  | *                    | Read At Start F                  | e Preference : Synthetic<br>Preference : True |                |            |
| AST NAME:     | Ballard              | User Spoken P<br>Directions Only | reference : Text And Graphics<br>/ : False    |                |            |
| STATE ID:     | 80653                |                                  |                                               |                |            |
| GRADE:        | Grade 6              |                                  |                                               |                |            |
| GENDER:       | Male                 |                                  |                                               |                |            |
| DATE OF BIRTH | 11/11/203            |                                  |                                               |                |            |

- 19. To change a setting, click **Edit Settings** and return to the tabs, saving changes on each screen. Log the student out of KITE and back in for the changes to take effect.
- 20. Click the  $\mathbf{X}$  to close the pop-up window.

## COMPLETE FIRST CONTACT SURVEY

## Overview

The First Contact Survey is the first step in determining the initial placement of students in the DLM assessment. The First Contact Survey is a survey of learner characteristics that goes beyond basic demographics. This survey covers a variety of areas, including communication, academic skills, and attention. All questions must be completed because the system assigns each student to a specific level of testlet based on your responses.

When completing the First Contact Survey educators will need to provide information on: Special Education Services, sensory capabilities, motor capabilities, computer access, communication abilities, academic skills and attention. When entering information into the survey, there are some screens where drop down menus expand, filter or branch requesting more information based on answers provided to the first part of the question.

> Hint: For students who have previous First Contact responses on file with us, DLM will attempt to match old data to 2014-15 student records. If old responses appear, the Test Administrator needs to update items based on changes in the student. The survey must still be "submitted" even if old responses are visible and no changes are needed.

# Procedure

To enter data in the First Contact Survey, follow these steps:

Hint: You may update First Contact data for any student to reflect changes to their information.

- 1. Click the **Student** quick link on the home page.
- 2. Click View Students.

|                                    |                  | Logged in as I           | /ls. Flat Land , | Consortium | Assessment Program Adı | Sign Out<br>ministrator - Flatland 💽 |
|------------------------------------|------------------|--------------------------|------------------|------------|------------------------|--------------------------------------|
| Home                               | Test Management  | Professional Development | Configurat       | tion .     | Site Map               |                                      |
| Configuration                      | : Students       |                          |                  |            |                        |                                      |
| Rosters                            | ents Organizatio | n Instructional Toc      | ols Support      | Users      | Quality Control        | « »                                  |
| Select Action*: Sel<br>Select View | L                |                          |                  |            |                        |                                      |
|                                    |                  | © 2014. Univer           | sity of Kansas.  |            |                        |                                      |

Help Desk Support

102 of 164 1- 855-277-9751

- 3. Select State.
- 4. Apply filters in the **Select Organization** fields to choose the level you need; click **Search**.
- 5. Sort, filter, or search as needed.

| Jpload Summative Report Data                                           | Rosters   | Students | Organization | Roles           | Batch Registration | « »                                |
|------------------------------------------------------------------------|-----------|----------|--------------|-----------------|--------------------|------------------------------------|
| Select Action*: View Students                                          | ¥         |          |              |                 |                    |                                    |
| ELECT ORGANIZATION<br>becify organization level and click on<br>bearch | State ID  | ¢ Fir    | st Name 🌣    | Last Name 🕯     | Grade 🖨            | School Nam                         |
| TATE:*                                                                 |           |          |              |                 |                    |                                    |
| Hawaii                                                                 | 100011221 |          | jack\        | -Transferration | Not Available      | East Hawaii Hig<br>School          |
|                                                                        | 10001201  |          | Hugo         | (Western)       | Not Available      | East Hawaii Hi<br>School           |
| EGION:                                                                 | 100007    | N        | leredith     | (See            | Not Available      | East Hawaii Hi<br>School           |
| Select 🔻                                                               | interest. | (        | Cristina     | 10000           | Not Available      | East Hawaii Hi<br>School           |
| REA:                                                                   | (84603)   |          | Alex         | (install        | Not Available      | East Hawaii Hi<br>School           |
| Select                                                                 |           | 1        | liranda      | (BARRA)         | Not Available      | East Hawaii Hi<br>School           |
|                                                                        |           | F        | Richard      |                 | Not Available      | East Hawaii Hi<br>School           |
| ISTRICT:                                                               |           |          | Derek        | -Beatings       | Not Available      | East Hawaii Hi                     |
| Select                                                                 | -manager  |          | Callie       |                 | Not Available      | School<br>East Hawaii Hi           |
| UILDING:                                                               |           |          | Mark         | (Base)          | Not Available      | School<br>East Hawaii Hi<br>School |
| Select                                                                 |           |          |              |                 |                    | Gallout                            |
|                                                                        |           |          | 🛯 🛶 Page 1   | of 3 🗪 🖬        | 10 🔻               | View 1 - 10 of 3                   |
| CHOOL:                                                                 |           |          |              |                 |                    |                                    |

6. Identify the applicable student record report and scroll horizontally until the First Contact column is visible.

Status options in the First Contact column:

- Not Applicable a First Contact survey is not available. For all states except Kansas, work with your Data Steward to upload an Enrollment file with "True" in the DLM\_Status field. For Kansas, upload a TEST record set to "3" for the State Mathematics Assessment field and the State Reading Assessment field.
- **Not Started** no fields have been completed. 0
- o In Progress some fields are completed and saved. Survey has NOT been submitted.
- **Complete** all required fields are completed and survey has been submitted. 0

| Rosters Students Or                                                    | ganization Role | s Instruction | al Tools Support | Users            | ~ [ »            |
|------------------------------------------------------------------------|-----------------|---------------|------------------|------------------|------------------|
| Select Action*: View Students                                          | •               |               |                  |                  |                  |
| SELECT ORGANIZATION<br>pecify organization level and click on<br>earch | State ID *      | First Name 🗘  | Last Name ᅌ      | Access Profile 🗘 | First Contact    |
| STATE:*                                                                |                 |               |                  | All              | All              |
| DLM GC State                                                           | 000113          | neal2         | dama             | CUSTOM           | Complete         |
|                                                                        | 00054           | neal3         | dama             | CUSTOM           | Complete         |
| ISTRICT:*                                                              | 000005          | neal4         | dens             | CUSTOM           | Complete         |
| DUM School Chatrict                                                    | 000156          | neal5         | dens             | CUSTOM           | Complete         |
| CHOOL:                                                                 | 808027          | neal6         | dens             | NO SETTINGS      | In Progress      |
| DLM School 🗸                                                           | 00010           | neal7         | dens             | NO SETTINGS      | Not Started      |
|                                                                        | 000110          | neal8         | dens             | CUSTOM           | Not Started      |
| Search                                                                 | 00000           | neal9         | dama             | NO SETTINGS      | Not Started      |
|                                                                        | 0000001         | neal10        | dens             | NO SETTINGS      | Not Started      |
| You may choose                                                         | 00002           | neal11        | dens             | NO SETTINGS      | Not Started      |
| olumns to display<br>and rearrange                                     | •               | ia ka Pa      |                  | ▶ 10 <b>▼</b>    | View 1 - 10 of 2 |

Hint: In this view (Students) you should only see each student once. If you see a student more than once, contact your Data Steward to correct the situation before proceeding.

## 7. Click **First Contact** to be directed to the **Welcome Page**.

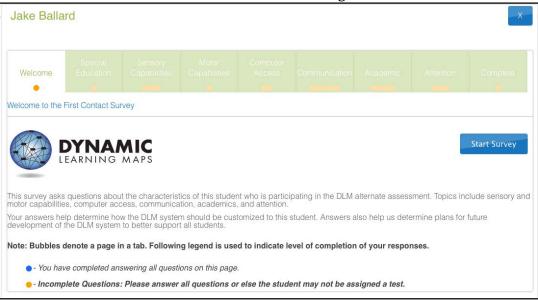

Hint: The First Contact survey includes a variety of tabs, each of which contains a section of the survey. Each of the survey tabs will display either blue of yellow circles. Blue circles indicate that all questions for that tab have been completed, while yellow circles indicate that one or more questions have not been completed.

- 8. Read the information on the welcome screen. Click **Start Survey.**
- 9. You will navigate through each of the blue boxes at the top of the screen. Click **Special Education** to begin the survey.

Hint: Once you begin the survey, you may stop at any time. Completed surveys will be saved and you can return to in progress surveys at a later date. When you return, click **Edit Survey** at the top of the screen.

10. The **Special Education** tab will prompt you to clarify the special education services the student receives. . Select the student's **Primary Disability** and **Classroom Setting**. Click **Next**.

| Jake Ballard                       |                                                                                   |                    |                  |                     |                      |                    | - X-     |
|------------------------------------|-----------------------------------------------------------------------------------|--------------------|------------------|---------------------|----------------------|--------------------|----------|
|                                    | ecial Sensory<br>cation Capabilities                                              |                    |                  |                     |                      |                    | Complete |
| Special Educat                     |                                                                                   |                    |                  |                     |                      |                    |          |
|                                    |                                                                                   |                    |                  |                     |                      |                    |          |
|                                    |                                                                                   |                    |                  |                     |                      | Previous           | Next     |
| Select the student's F             | Primary Disability *                                                              |                    |                  |                     |                      |                    |          |
| Primary Disability                 | Select                                                                            | <u> </u>           |                  |                     |                      |                    |          |
| O Regular Class:                   | hoose the option that be<br>includes students who re<br>ated services outside the | ceive the majority | y of their educa | tion program in a i |                      | n and receive sp   | ecial    |
|                                    | n: includes students who<br>more than 60 percent of                               |                    | ducation and re  | lated services out  | tside of the regul   | ar classroom for   | at least |
| Separate Class percent of the sche | s: includes students who r<br>ool day                                             | eceive special ec  | ducation and rel | ated services outs  | side the regular c   | lass for more th   | an 60    |
|                                    | ol: includes students who<br>lisabilities, at public expe                         |                    |                  |                     | a public or privat   | e separate day s   | school   |
|                                    | cility: includes students wi<br>cent of the school day                            | ho receive specia  | I education in a | public or private   | residential facility | r, at public exper | nse, for |
| ⊖ Homebound/ho<br>program          | ospital Environment: inclu                                                        | des students plac  | ced in and recei | ving special educa  | ation in a hospita   | l or homebound     |          |
|                                    |                                                                                   |                    |                  |                     |                      | Previous           | Next     |

Hint: After you click Next, a blue circle should be visible in the completed tab, indicating that all questions for that section have been completed. Tabs with multiple sections may have multiple circles. Ensure that all circles are blue. If any circles are yellow, revisit the section and ensure that all information was submitted successfully.

11. You will be directed to the **Sensory Capabilities** tab. Complete the survey on the student's hearing and vision sensory capabilities. Click **Next**.

| Welcome   | Special<br>Education | Sensory<br>Capabilities | Motor<br>Capabilities | Computer<br>Access | Communication | Academic | Attention | Complete |
|-----------|----------------------|-------------------------|-----------------------|--------------------|---------------|----------|-----------|----------|
| Hearing   |                      |                         |                       |                    |               |          |           |          |
|           |                      |                         |                       |                    |               |          | Previous  | Next     |
| Hearing * |                      |                         |                       |                    |               |          |           |          |
|           | wn hearing loss      |                         |                       |                    |               |          |           |          |
| © Deaf or | hard of hearing      |                         |                       |                    |               |          |           |          |
|           |                      |                         |                       |                    |               |          | Previous  | Next     |

12. You will be directed to the **Motor Capabilities** tab. Complete the survey on the student's walking, mobility support, arm and hand control, and head control. Click **Next.** 

| Welcome      | Special<br>Education | Sensory<br>Capabilities               | Motor<br>Capabilities | Computer<br>Access | Communication | Academic | Attention | Complete |
|--------------|----------------------|---------------------------------------|-----------------------|--------------------|---------------|----------|-----------|----------|
| Arm & He     | ad Control           |                                       |                       |                    |               |          |           |          |
|              |                      |                                       |                       |                    |               |          | Previous  | Next     |
| Arm and hand | l control: Mark a    | Il that apply                         |                       |                    |               |          |           |          |
|              |                      | er to perform tas<br>perform tasks in |                       |                    |               |          |           |          |
|              |                      | stance to perform                     |                       | ds independen      | tly           |          |           |          |
| Cannot       | t use hands to c     | omplete tasks                         |                       |                    |               |          |           |          |
|              |                      |                                       |                       |                    |               |          | Previous  | Next     |

13. You will be directed to the **Computer Access** tab. Complete the survey on the student's primary use of a computer. Click **Next**.

| Welcome      | Special<br>Education | Sensory<br>Capabilities              | Motor<br>Capabilities | Computer<br>Access | Communication | Academic | Attention | Complete |
|--------------|----------------------|--------------------------------------|-----------------------|--------------------|---------------|----------|-----------|----------|
| Computer     | Use                  |                                      |                       |                    |               |          |           |          |
|              |                      |                                      |                       |                    |               |          | Previous  | Next     |
| Computer Use | e: Select the stu    | dent's primary u                     | se of a compute       | r*                 |               |          |           |          |
|              | es a computer in     |                                      |                       |                    |               |          |           |          |
|              |                      | upport (human o<br>ad the opportunit |                       |                    |               |          |           |          |
| U This su    | udent nas not na     | iu ine opportunit                    | io access a cor       | nputer             |               |          |           |          |
|              |                      |                                      |                       |                    |               |          | Previous  | Next     |

14. You will be directed to the **Communication** tab. Complete the survey on the student's expressive and receptive communication abilities and needs. Click **Next.** 

| Welcome       | Special<br>Education | Sensory<br>Capabilities | Motor<br>Capabilities | Computer<br>Access | Communication | Academic | Attention | Complete |
|---------------|----------------------|-------------------------|-----------------------|--------------------|---------------|----------|-----------|----------|
| Expressive    | e Commun             | ication                 |                       |                    |               |          |           |          |
|               | ooninan              |                         |                       |                    |               |          |           |          |
|               |                      |                         |                       |                    |               |          | Previous  | Next     |
| Does the stud | ent use speech       | to meet express         | sive communica        | tion needs? *      |               |          |           |          |
| © Yes         |                      |                         |                       |                    |               |          |           |          |
| © No          |                      |                         |                       |                    |               |          |           |          |
|               |                      |                         |                       |                    |               |          |           |          |
|               |                      |                         |                       |                    |               |          | Previous  | Next     |

15. You will be directed to the **Academic** tab. Complete the survey on the student's skills in reading, mathematics, and writing. Click **Next**.

| Welcome         | Special<br>Education | Sensory<br>Capabilities                                        | Motor<br>Capabilities | Computer<br>Access                | Communicatio                                      |                               | emic       | Attenti                         | on     | Complete |   |
|-----------------|----------------------|----------------------------------------------------------------|-----------------------|-----------------------------------|---------------------------------------------------|-------------------------------|------------|---------------------------------|--------|----------|---|
| Reading S       | kills                |                                                                |                       |                                   |                                                   |                               |            |                                 |        |          | н |
|                 |                      |                                                                |                       |                                   |                                                   |                               |            | Pre                             | evious | Next     |   |
| Reading skills  | MARK EACH (          | ONE to show the                                                | e approximate p       | ercent of time t                  | hat the student                                   | uses ead                      | ch skill * |                                 |        |          |   |
|                 |                      |                                                                |                       |                                   | 0% (student<br>does not<br>exhibit this<br>skill) | None to<br>20% of<br>the time |            | 51% to<br>80% of<br>the<br>time |        |          |   |
| númeralš, env   | ironmental signs     | presented visua<br>such as restroo<br>food restaurants         | m symbols, lóga       | e.g., letters,<br>os, trademarks, | 0                                                 | 0                             | $\bigcirc$ | 0                               |        |          |   |
| a book (e.g., k | nows correct or      | nt or Braille but r<br>ientation, can fin<br>print or Braille, | d beginning of te     | ext,                              | 0                                                 | 0                             | $\bigcirc$ | 0                               |        |          | Ŧ |

16. You will be directed to the **Attention** tab. Complete the survey on the student's attention in different situations, level of understanding, and health needs. Click **Next.** 

| Welcome                                                                          | Special<br>Education                                                                                                    | Sensory<br>Capabilities | Motor<br>Capabilities | Computer<br>Access | Communication       | Academic      | Attention        | Complete  |
|----------------------------------------------------------------------------------|----------------------------------------------------------------------------------------------------|-------------------------|-----------------------|--------------------|---------------------|---------------|------------------|-----------|
| Attention                                                                        |                                                                                                    |                         |                       |                    |                     |               |                  |           |
|                                                                                  |                                                                                                    |                         |                       |                    |                     |               | Previous         | Next      |
| Level of attention to teacher-directed instruction *                             |                                                                                                    |                         |                       |                    |                     |               |                  |           |
|                                                                                  | <ul> <li>Generally sustains attention to teacher-directed instruction</li> <li>Demonstrates fleeting attention to teacher-directed instructional activities and requires repeated bids or prompts for attention</li> </ul> |                         |                       |                    |                     |               |                  |           |
| Demonstrates little or no attention to teacher-directed instructional activities |                                                                                                    |                         |                       |                    |                     |               |                  |           |
| Level of attention to computer-directed instruction *                            |                                                                                                    |                         |                       |                    |                     |               |                  |           |
| © Genera                                                                         | Generally sustains attention to computer-directed instruction                                                                                                    |                         |                       |                    |                     |               |                  |           |
| © Demon                                                                          | strates fleeting a                                                                                                    | attention to comp       | outer-directed in     | structional activ  | vities and requires | repeated bids | or prompts for a | ittention |

17. You will be directed to the **Complete** tab. Click **Submit Survey** to submit all answers and exit the survey.

| •       | - |     |   |           |      |        | Complete |
|---------|---|-----|---|-----------|------|--------|----------|
|         | • | 000 | • | <br>00000 | 0000 |        | •        |
|         |   |     |   |           |      |        |          |
|         |   |     |   |           |      |        |          |
| omplete |   |     |   |           |      | Submit | t Survey |
|         |   |     |   |           |      |        | 2        |
|         |   |     |   | <br>      |      |        | 2        |

Hint: Ensure that all boxes are illuminated with blue circles. If any yellow circles are still evident, revisit that tab and complete the necessary measures before submitting the final survey.

18. On the Student Record Report, the First Contact link will read "Complete."

| First Contact 🕈 | Access Profile 🕈 | First Name 🕈 | Last Name 🕈 |  |
|-----------------|------------------|--------------|-------------|--|
|                 |                  |              |             |  |
| Complete        | NO SETTINGS      | Jake         | Ballard     |  |
| NOT_STARTED     | CUSTOM           | Olivia       | Pope        |  |
| NOT_STARTED     | NO SETTINGS      | Fitz         | Grant       |  |
| NOT_STARTED     | CUSTOM           | Harrison     | Wright      |  |

If you need to make changes to the survey, click the **Complete** link.

Hint: If the First Contact survey is not completed for the 2014-15 school year, then the system will not assign a test to the student. If First Contact is complete before the testing window opens, the student should have a test immediately. If First Contact is completed after the window opens, test assignment happens the day following First Contact completion.

## **RECORD TESTING EXCEPTIONS**

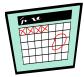

Information on recording testing exceptions is not finalized. Please subscribe to Test Updates on the DLM website and look for an updated TEST ADMINISTRATION MANUAL 2014-15 in Spring 2015.

## MANAGE ASSESSMENTS

### VIEW STUDENT USERNAME AND PASSWORD

Students are assigned to the appropriate tests within Educator Portal. Teachers view student usernames and passwords from Educator Portal. Students must have a username and password to access KITE and take the DLM assessment.

This procedure applies for Phase A, B, and C Field Tests and Spring testing. If you are participating in the optional instructionally embedded assessments, use the Instructional Tools Interface in Educator Portal to locate the student username and password. See Print Instructional Plan History on page 126.

\_\_\_\_\_

- Hint: The student's user name and password are the same FOR ALL DLM TESTS for the 2014-15 testing year. If you have the student's username and password from a previous test event, you may use the information to log the student in to KITE and administer tests without printing new tickets. However, having the username and password does not guarantee test assignment.
- Hint: You will need a PDF Reader to complete this procedure. If you choose to print, you will need a printer connection. See your Technical Liaison if you need help.